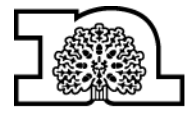

## **Creating "Receive My Tasks" Substitutions to handle Invoice Work Items**

By creating a substitution you are nominating a colleague who will be able to process your invoice work items in your absence. A '**Receive My Tasks**' substitution must be created and turned on at all times so that another team member can process your tasks in case of unplanned absences or to cover team workloads. For Invoice work items, the nominated team member (s) **must** have the same BMS roles in order for them to process the items.

A '**Fill in For Me**' substitution will not give you the necessary permissions to process an invoice work item.

On a weekly basis email reminders are sent out to users and their '**Receive My Tasks**' substitutes if there are any outstanding invoice work items including those where a request for information has been received. If either the original recipient or the substitute has opened a work item and it is currently showing as '**In Progress**' the reminder will still be sent to both users as the person who has opened it may now not be available and therefore it is a prompt to follow this up.

To manage your substitutions, click the small icon  $\Box$  circled below.

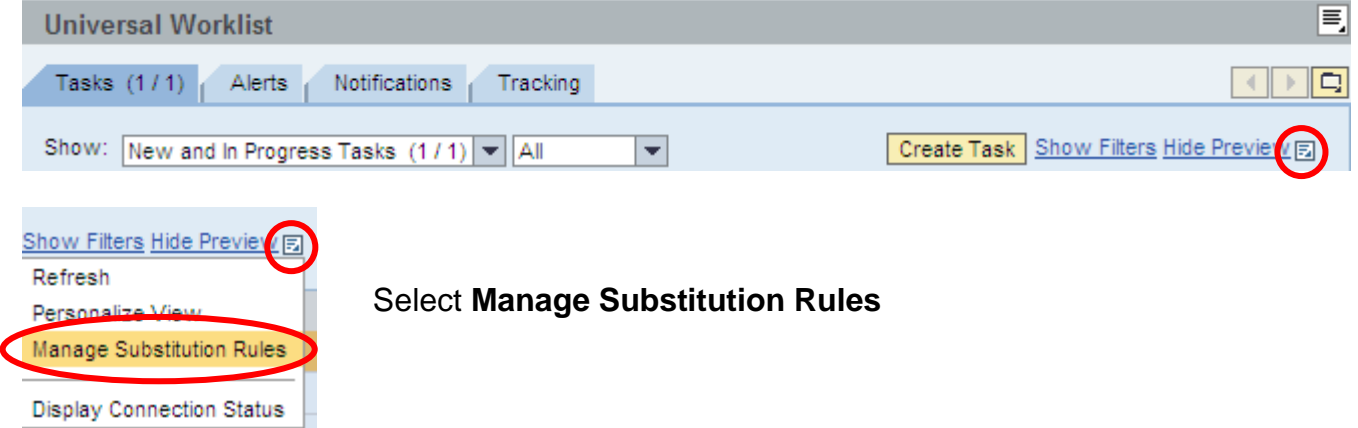

## **Manage Substitution Rules**

You can view and manage your task substitution rules. You can make an assignee receive your tasks, or you can set an assignee to fill in for you (for example, in case you are unexpectedly absent). You can create several substitution rules to cover all cases. You can also see other users' substitution rules involving you, and you can take over another user's tasks (if this user has allowed you to 'fill in').

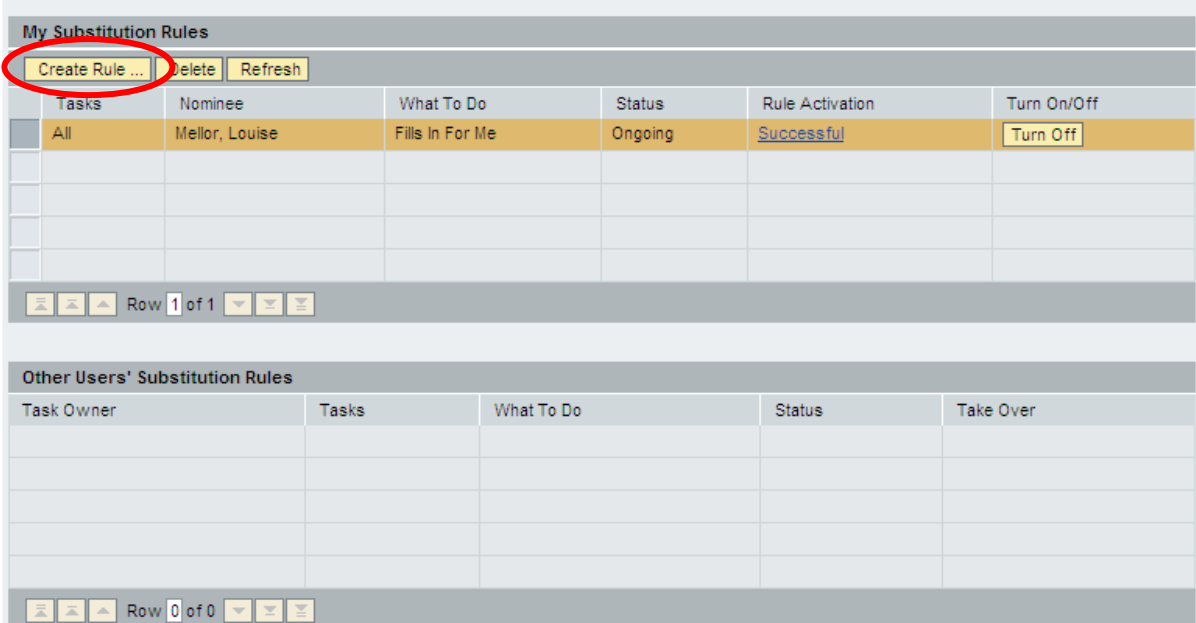

To create a new substitution, select **Create Rule**.

## **Create a Substitution Rule**

**Search For People** Search For Names Hyde

**Current Selection** 

8

Hyde, Matt

Hyderabad, Fred

You can define which tasks you want to assign to a nominee. You can either make the nominee receive your tasks (for example, when you go on vacation), or you can allow the nominee to fill in for you (for example, in case you are unexpectedly absent)

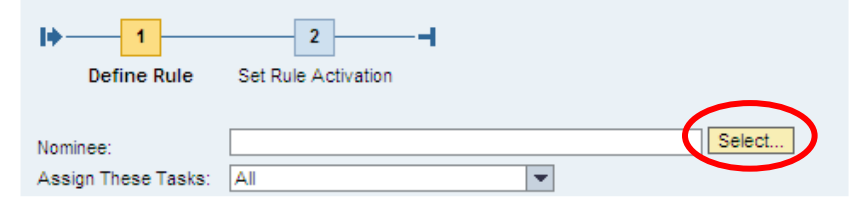

Search

To find a person, click Select...

Type in the manager's name (Surname, Forename) in the **Search For Names** field and then click **Search** 

Select the correct manager by clicking the button to the left of the name.

Click **Apply** 

Cancel

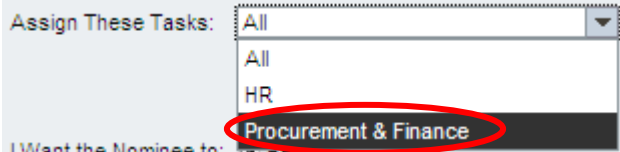

Choose '**Procurement & Finance**' to allow you to process Invoice Work Items.

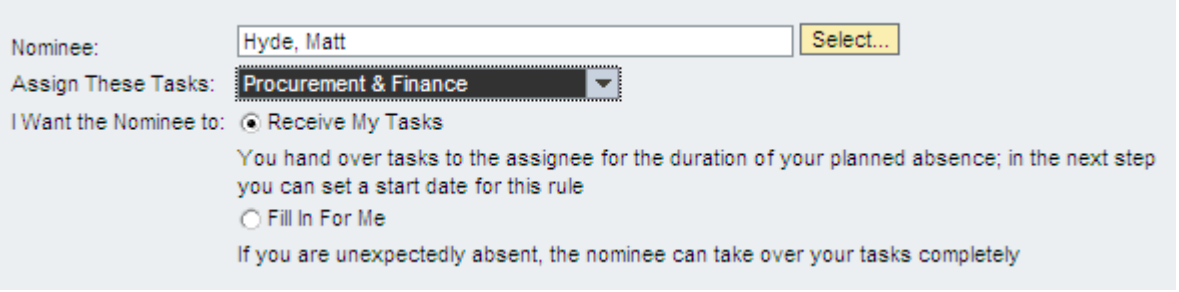

## Select '**Receive My Tasks'**

You should always have at least one 'Receive My Tasks' substitution rule if you are likely to process invoice work items.

When you have finished making your selections, click  $\sqrt{\frac{Next \cdot b}{x}}$ .

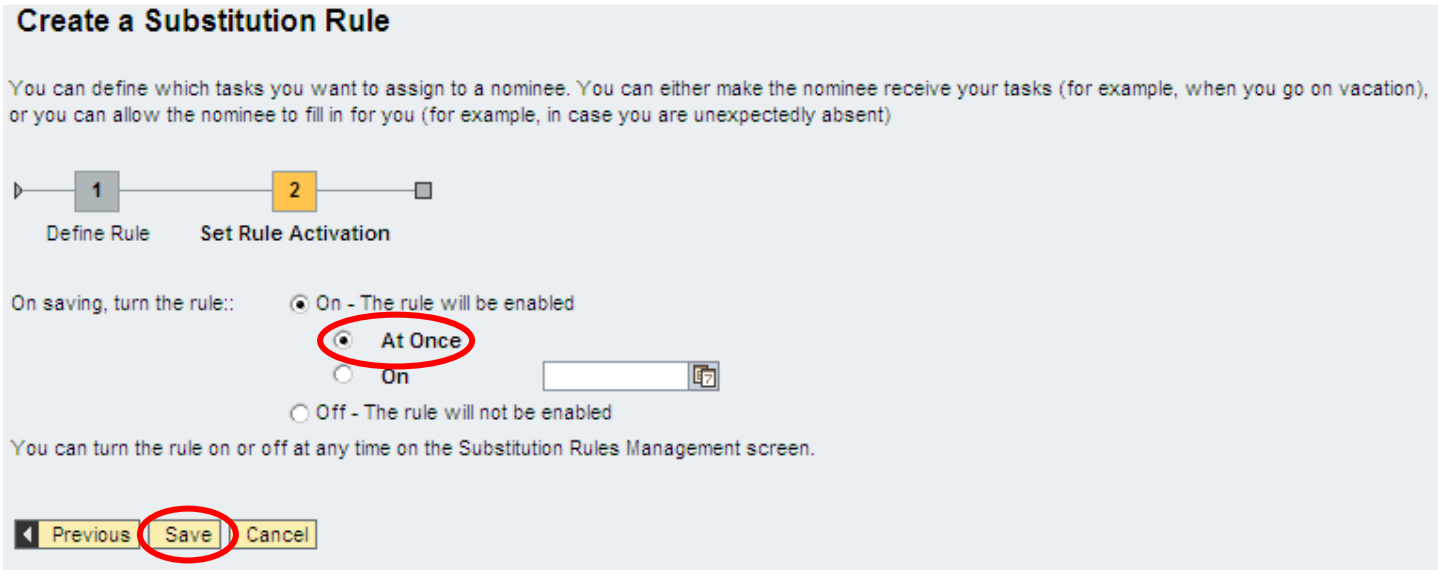

Select 'At Once' and click **Save**. You will return back to the Manage Substitution Rules screen where you will now see your new rule listed:

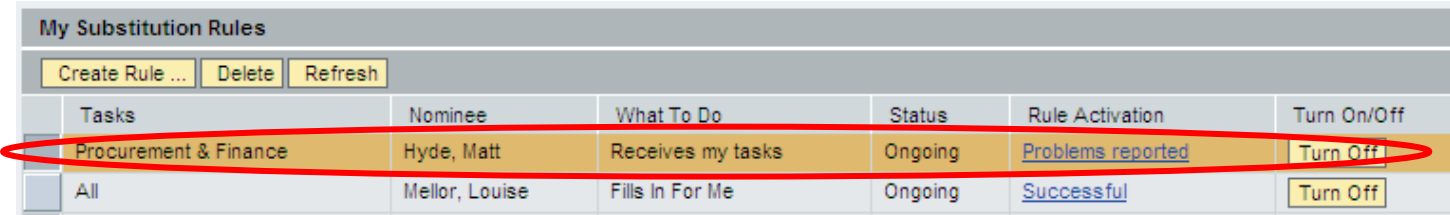

If you need to delete or temporarily remove a substitution once it has been set up you can do either of the following:

Click on  $\boxed{\frac{\text{Turn off}}{\text{Turn On}}}$  or  $\boxed{\frac{\text{Turn On}}{\text{Turn On}}}$  to turn the rule off or on:

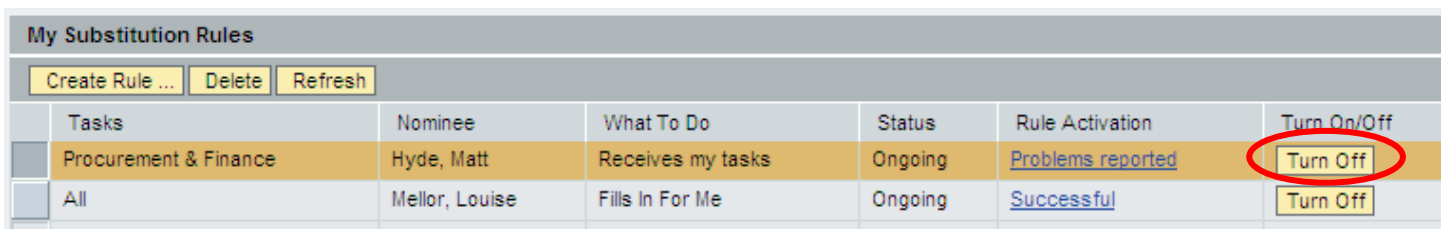

Select the item and click  $\sqrt{\frac{Delta}{C}}$  and the item is removed:

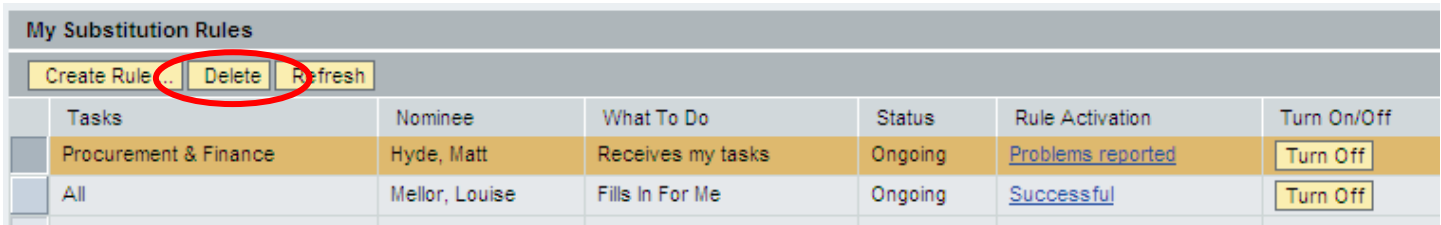

Close the window to return to your Universal Worklist.

When opening your Universal Worklist you will have a number of options:

Select '**My Items**' to only display the items that have been sent to you and are either New or In Progress.

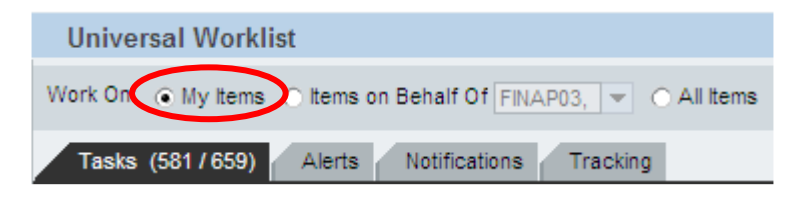

Select '**Items on Behalf Of'** and from the dropdown list select the relevant user to display only those items belonging to the user you substitute for including New or In Progress items:

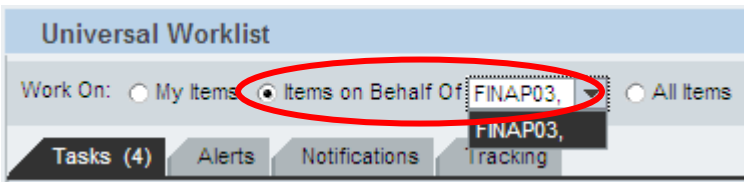

Select '**All Items**' to see all your items and those you substitute for.

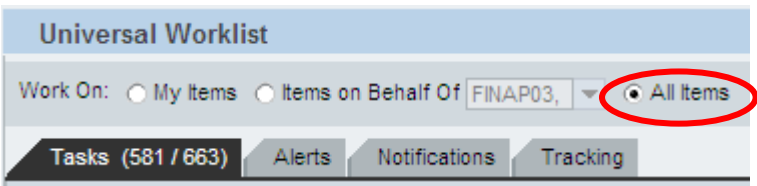

If you open an item belonging to the person you substitute for, the item is now '**In progress'** with yourself and will not show in their list. If you need to replace the item, select it and click on the '**Cancel Assignment**' option at the bottom of the screen and the status will change to '**New**'.

If there are no items in the Universal Worklist you will get the following message:

![](_page_4_Picture_29.jpeg)